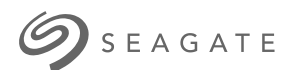

# **Windows** 使用者手冊

### 歡迎使用

### 新**增**功能

### **Seagate Media** 和 **Windows Touch**

- 應用程式列:將您的手指從畫面頂部向下滑動可啟用此應用程式列。您也可 以將手指在畫面上從下向上滑動。執行相同的操作可結束此應用程式列。 應用程式列功能在畫面的頂部和底部顯示。
- 常用工具列:從畫面的右邊緣開始,透過從右向左滑動手指來啟用常用工具 列。觸按畫面上的任意位置可結束常用工具列。
- 返回到 **Windows** 的「開始」畫面:觸按您裝置上的 Windows 圖示可返回  $\bullet$ 到 Windows 的「開始」畫面。
- 退出媒體應用程式:在返回到 Windows 的「開始」畫面或切換到另一個應 用程式前,沒有必要退出此媒體應用程式。但有時退出此應用程式非常有 用,例如在進行疑難排解時。若要退出開啟的應用程式,請將您的手指放到 畫面的頂部中央並向下滑動。

#### 滑鼠和鍵盤

- 應用程式列:按一下滑鼠右鍵可開啟應用程式列。
- 常用工具列:將滑鼠游標放到右下角可開啟常用工具列。
- 返回到 **Windows** 的「開始」畫面:觸按您裝置上的 Windows 圖示可返回 到 Windows 的「開始」畫面。
- 退出媒體應用程式:在返回到 Windows 的「開始」畫面或切換到另一個應 用程式前,沒有必要退出此媒體應用程式。但有時退出此應用程式非常有 用,例如在進行疑難排解時。若要退出開啟的應用程式,請按 Ctrl+Alt+Del

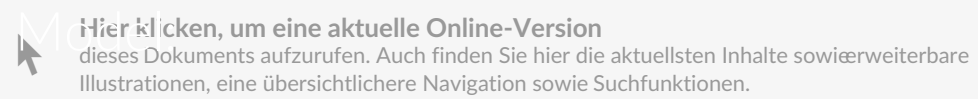

#### **Contents**

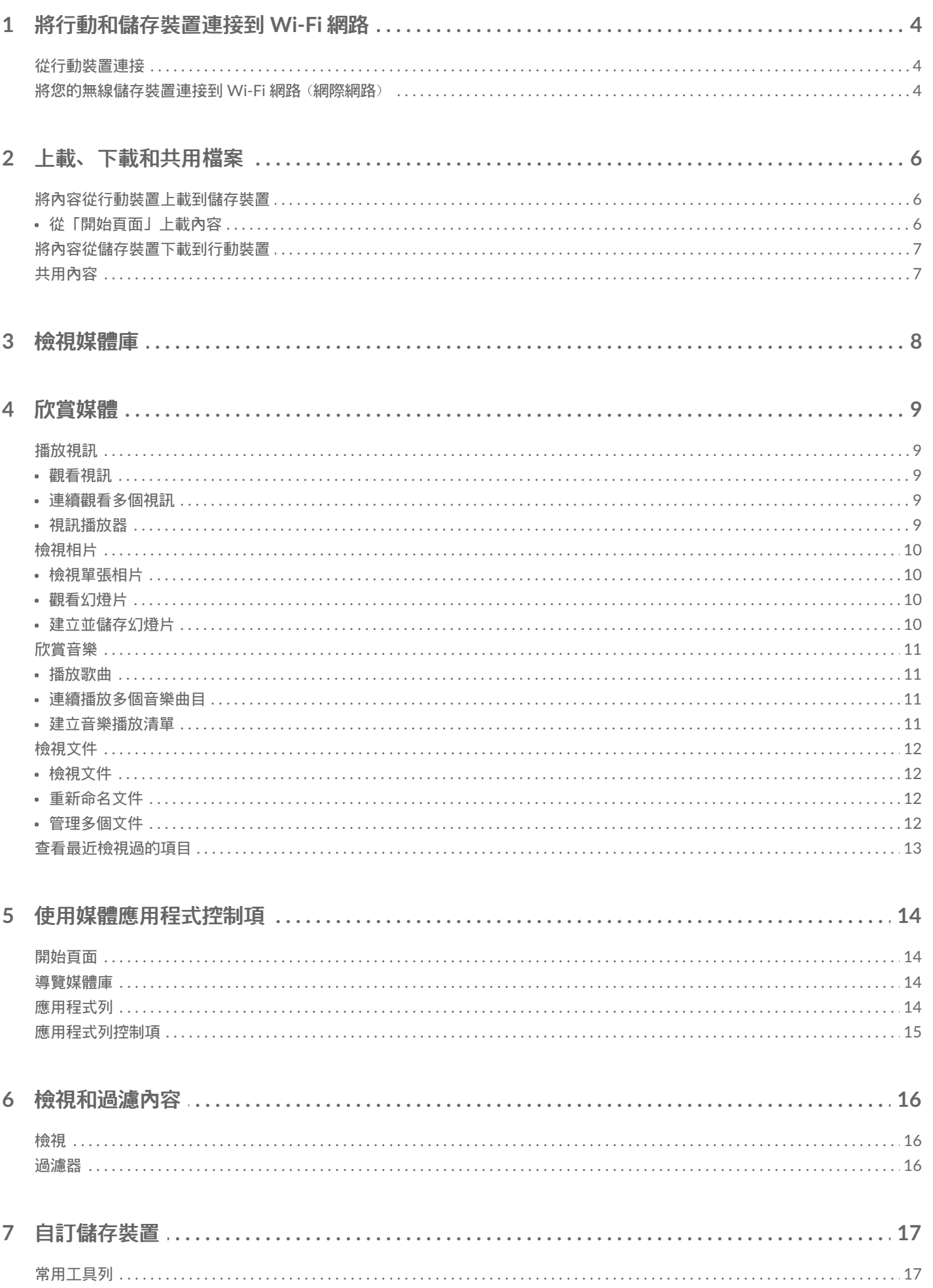

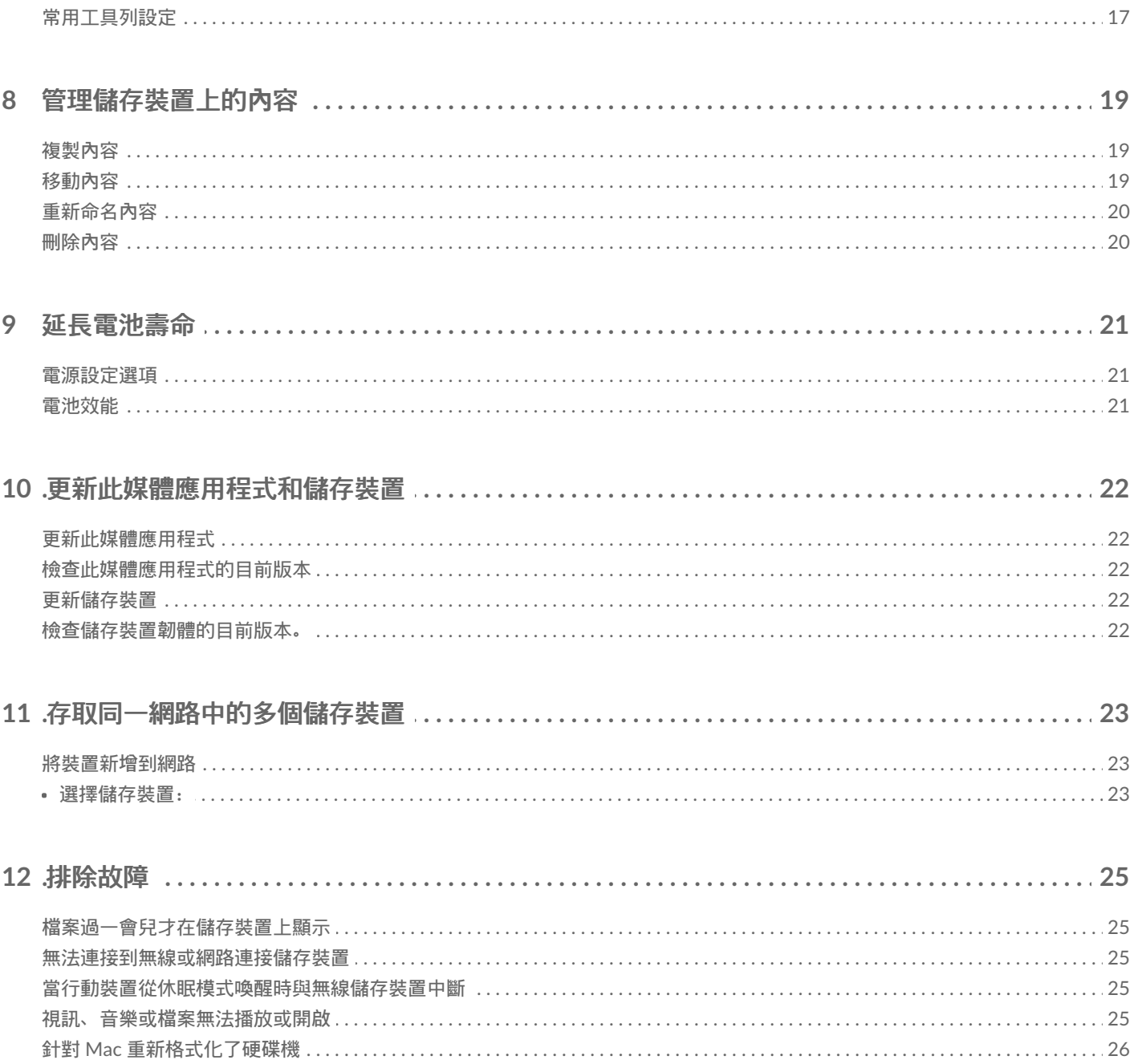

## <span id="page-3-0"></span>將行動和儲存裝置連接到 Wi-Fi 網路

以下指示說明如何:

- 將行動裝置連接到無線儲存裝置
- 將無線儲存裝置連接到 Wi-Fi 網路

提示:您還可使用此媒體應用程式將行動裝置連接到相容的網路連接儲存裝置 (NAS)。必須 將行動裝置和 NAS 連接到同一網路。

#### <span id="page-3-1"></span>從行動裝置連接

- 1. 從 Windows 商店下載並安裝免費的Seagate Media [應用程式。](http://windows.microsoft.com/en-US/windows-8/apps)
- 2. 開啟無線儲存裝置的電源。Wi-Fi LED 指示燈將閃爍約一分鐘。等待 Wi-Fi LED 指示燈穩定亮起, 然 後繼續下一步。
- 3. 在您的行動裝置上,瀏覽到設定 **> Wi-Fi**。
- 4. 從 Wi-Fi 網路清單中選取儲存裝置。
- 5. 啟動 Seagate Media 應用程式。
- 回到首頁

#### <span id="page-3-2"></span>將**您**的無線儲存裝置連接到 **Wi-Fi** 網路(網際網路)

以下指示假設您已經將行動裝置連接到無線儲存裝置。

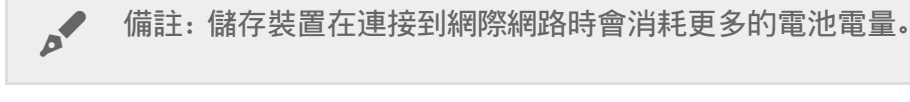

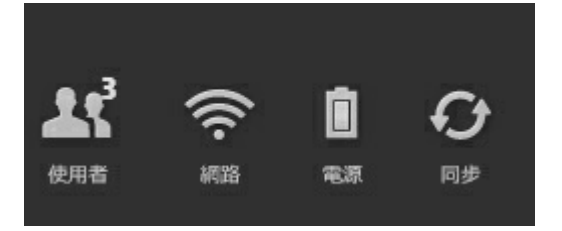

- 1. 將您的手指從畫面頂部向下滑動,啟用「開始頁面」上的應用程式列。
- 2. 觸按右上角的網路。
- 3. 觸按連接 **Product** 的開關。Product 是相容的無線儲存裝置的名稱(例如,Seagate Wireless 或 LaCie Fuel)。啟用此開關時,裝置將連接到可信的網路。
- 4. 觸按要連接的網路。如果已在選取的 Wi-Fi 網路上啟用安全性,請輸入密碼。
- 5. 可選。觸按自動連接的核取方塊。
- 6. 可選。觸按在公用網路中保護此連接。此選項可防止未經授權的使用者存取此網路。
- 7. 觸按連接。(備註:在連接到無線儲存裝置時,可能會出現短暫地中斷。)

8. 網路的圖示發生變化,以表示連接到可存取網際網路的 Wi-Fi 網路。

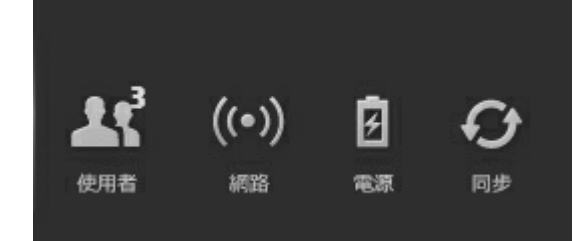

- 9. 將您的手指從畫面頂部向下滑動以隱藏此應用程式列。
- 回到首頁

<span id="page-5-0"></span>上載、下載和共用檔案

在您將檔案上載到無線儲存裝置或網路連接儲存裝置時,檔案將根據其類型放在其中一個媒體庫中:「視 訊」、「相片」、「音樂」或「文件」。將檔案從儲存裝置下載到行動裝置後,檔案將由作業系統管 理。共用檔案時,您可以與行動裝置的應用程式共用檔案。

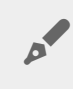

備註:如果要將大量的內容傳輸到無線儲存裝置,建議您將其直接連接到電腦而不是使用無 線連接。若要瞭解如何使用電腦將內容複製到儲存裝置,請查看儲存裝置的使用者手冊。

#### <span id="page-5-1"></span>將**內**容從行動裝置上載到儲存裝置

- 1. 在「開始頁面」中,從右向左滑動您的手指直至看到*在平板電腦上*(此標題可能根據您 Windows 裝 置的不同而不同)。「在平板電腦上」下面的資料夾會保留您行動裝置的內容。
- 2. 透過觸按資料夾瀏覽您行動裝置上的內容。例如,相片。如有必要,請觸按子資料夾直至您看到所要 的內容。
- 3. 啟用應用程式列以選取要上載的項目。從畫面的頂部,向下滑動您的手指。
- 4. 觸按要上載到儲存裝置的項目。您選取的每個項目上將顯示一個核取標記。
	- 若要取消選取單一項目,請觸按該項目。若要取消選取所有項目,請觸按左下角的取消全選。
	- 若要選取檢視中的所有檔案,請觸按左下角的全選。
- 5. 觸按左下角的操作,然後觸按上載。
- 6. 將您的手指從畫面頂部向下滑動以結束此應用程式列。

備註:上載的檔案可在媒體庫或裝置資料夾中檢視。若要檢視資料夾,請將手指從右向左滑 動,直至您看到在 **Product** 上(Product 是您儲存裝置的名稱,例如,LaCie Fuel 或 Seagate Wireless)。觸按裝置資料夾,例如,平板電腦。瀏覽到子資料夾以檢視更新的檔案。 a

回到首頁

#### <span id="page-5-2"></span>從「開始頁面」上載**內**容

您可以使用其他方法上載內容。

- 1. 在「開始頁面」啟用應用程式列。從畫面的頂部,向下滑動您的手指。
- 2. 觸按左下角的操作,然後觸按上載。
- 3. 瀏覽到您要上載的內容。
- 4. 觸按要上載到儲存裝置的項目。您選取的每個項目上將顯示一個核取標記。
	- 若要取消選取單一項目,請觸按該項目。
- 5. 觸按開**啟**以上載檔案。

#### 回到首頁

#### <span id="page-6-0"></span>將**內**容從儲存裝置下載到行動裝置

- 1. 在「開始頁面」上,從右向左滑動您的手指直至看到在 **Product** 上。Product 是您行動儲存裝置的名 稱(例如,「在 LaCie Fuel 上」或「在 Seagate Wireless 上」)。「在 Product 上」下面的資料夾會 保留您儲存裝置的內容。
- 2. 若要檢視儲存裝置上的所有資料夾,請觸按產品名稱旁邊的箭頭。
- 3. 透過觸按資料夾瀏覽您儲存裝置上的內容。例如,相片。如有必要,請觸按子資料夾直至您看到所要 的內容。
- 4. 啟用應用程式列以選取要下載的項目。從畫面的頂部,向下滑動您的手指。
- 5. 觸按要上載到儲存裝置的項目。您選取的每個項目上將顯示一個核取標記。
	- 若要取消選取單一項目,請觸按該項目。若要取消選取所有項目,請觸按左下角的取消全選。
	- 若要選取檢視中的所有檔案,請觸按左下角的全選。
- 6. 觸按左下角的操作,然後觸按下載。
- 7. 將您的手指從畫面頂部向下滑動以結束此應用程式列。

#### 回到首頁

#### <span id="page-6-1"></span>共用**內**容

- 1. 在「開始頁面」上,從右向左滑動您的手指直至看到「在 Product 上」。Product 是您行動儲存裝置 的名稱(例如,「在 LaCie Fuel 上」或「在 Seagate Wireless 上」)。「在 Product 上」下面的資料 夾會保留您儲存裝置的內容。
- 2. 若要檢視儲存裝置上的所有資料夾,請觸按產品名稱旁邊的箭頭。
- 3. 透過觸按資料夾瀏覽您儲存裝置上的內容。例如,相片。如有必要,請觸按子資料夾直至您看到所要 的內容。
- 4. 啟用應用程式列以選取多個項目。從畫面的頂部,向下滑動您的手指。
- 5. 觸按您要共用的項目。您選取的每個項目上將顯示一個核取標記。
	- 若要取消選取單一項目,請觸按該項目。若要取消選取所有項目,請觸按左下角的「取消全 選」。
	- 若要選取檢視中的所有檔案,請觸按左下角的「全選」。
- 6. 在常用工具列中,觸按「共用」圖示。
- 7. (可選)在共用檔案前下載檔案。媒體應用程式將在檔案完全下載後顯示通知。
- 8. 將您的手指從畫面頂部向下滑動以結束此應用程式列。
- 回到首頁

## <span id="page-7-0"></span>檢視媒體庫

「開始頁面」可讓您快速檢視儲存裝置和行動裝置上的媒體庫和資料夾。

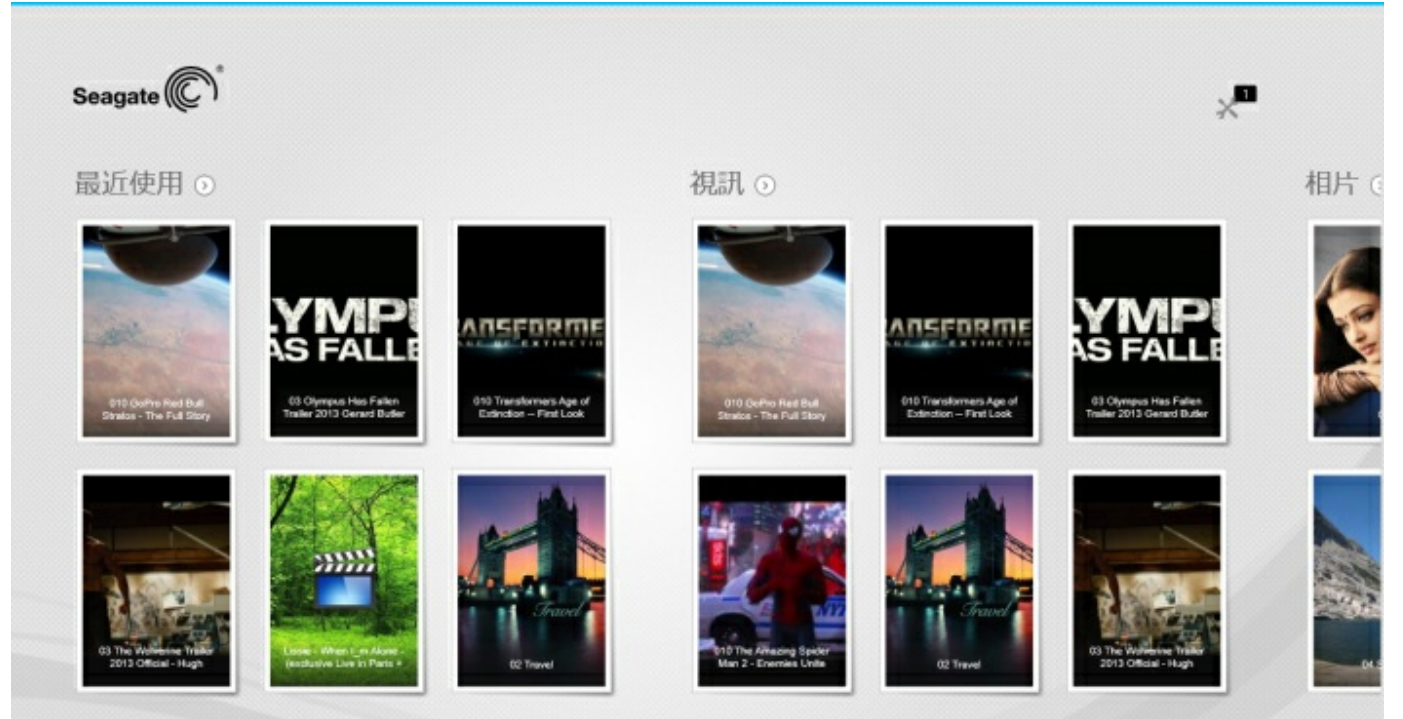

- 1. 透過將您的手指從右向左和從左向右滑動可瀏覽各個媒體庫。
- 2. 若要檢視媒體庫中的所有內容,請觸按媒體庫名稱旁邊的箭頭。例如,觸按相片旁邊的箭頭可檢視儲 存裝置上的所有相片。

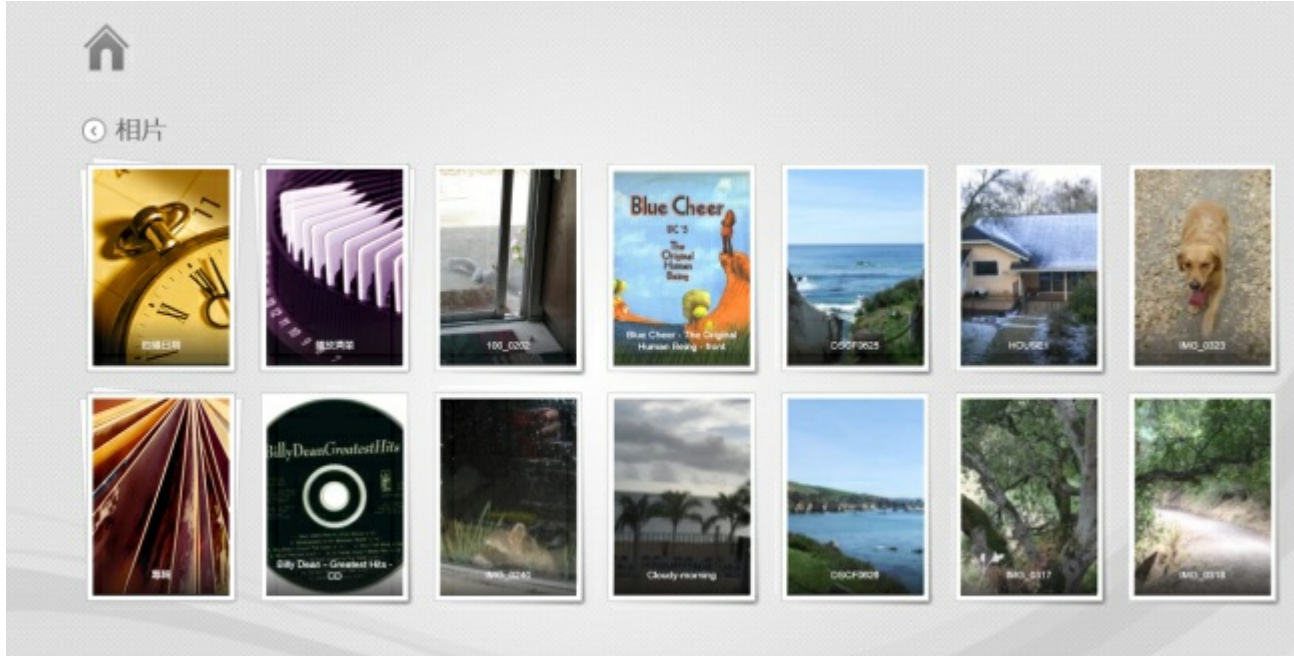

3. 透過觸按左上角的首頁圖示可返回到「開始頁面」。

## <span id="page-8-5"></span><span id="page-8-0"></span>欣賞媒體

**您**可以使用此媒體應用程式或 **Web** 瀏覽器檢視**您**的媒體庫。使用平板電腦或智慧型手機時強烈建議使用 此媒體應用程式。

**Web** 存取的提示:若要使用瀏覽器存取您的媒體庫,請連接到您的儲存裝置並輸入網址 www.productname.com,替換您的儲存裝置名稱。範例: www.laciefuel.com和 www.seagatewireless.com。

• [播放視訊](#page-8-5)

A

- [檢視相片](#page-8-5)
- [欣賞音樂](#page-8-5)
- [檢視文件](#page-8-5)
- [檢視最近檢視過的項目](#page-8-5)

### <span id="page-8-1"></span>播放視訊

#### <span id="page-8-2"></span>觀看視訊

- 1. 「開始頁面」顯示您儲存裝置上視訊的小型預覽。如果您不想在「開始頁面」上看到要觀看的視訊, 請觸按視訊旁邊箭頭以檢視整個媒體庫。
- 2. 觸按要播放的視訊。

■ 提示: 如果視訊帶有驚嘆號,則表示其可能與您的行動裝置不相容。[造訪技術支援以](https://sgspzwwwl01a.seagate.com:8443/support/downloads/seagate-media/)獲得有<br>■ 關協力廠商播放器的資訊。

#### <span id="page-8-3"></span>連續觀看多個視訊

- 1. 「開始頁面」顯示您儲存裝置上視訊的小型預覽。如果您不想在「開始頁面」上看到要觀看的視訊, 請觸按視訊旁邊箭頭以檢視整個媒體庫。
- 2. 啟用應用程式列以選取多個視訊。從畫面的頂部,向下滑動您的手指。
- 3. 觸按要播放的視訊。您選取的每個項目上將顯示一個核取標記。
	- 若要取消選取單一項目,請觸按該項目。若要取消選取所有檔案,請觸按左下角的取消全選。
	- 若要選取檢視中的所有檔案,請觸按左下角的全選。
- 4. 觸按左下角的操作,然後觸按播放。

#### <span id="page-8-4"></span>視訊播放器

在播放視訊時觸按視訊可啟用播放控制項。控制項包括: 返回到上一個視訊;停止;暫停/播放;跳到下 一個視訊;隨機播放(互連箭頭);以及連續播放(圓形箭頭)。

回到首頁

### <span id="page-9-0"></span>檢視相片

#### <span id="page-9-1"></span>檢視單張相片

- 1. 在「開始頁面」上,從右向左滑動您的手指以瀏覽到「相片」。「開始頁面」顯示您儲存裝置上相片 的小型預覽。如果您不想在「開始頁面」上看到要觀看的相片,請觸按相片旁邊的箭頭以檢視整個媒 體庫。
- 2. 觸按要檢視的相片。若要進行全螢幕查看,請觸按該相片,然後觸按填滿。除了「填滿」,您還可以 選擇適合大小和原始大小。

#### <span id="page-9-2"></span>觀看幻燈片

- 1. 在「開始頁面」上,從右向左滑動您的手指以瀏覽到「相片」。「開始頁面」顯示您儲存裝置上相片 的小型預覽。如果您不想在「開始頁面」上看到要觀看的相片,請觸按相片旁邊的箭頭以檢視整個媒 體庫。
- 2. 啟用應用程式列以選取多張相片。從畫面的頂部,向下滑動您的手指。
- 3. 觸按要檢視的相片。您選取的每個項目上將顯示一個核取標記。
	- 若要取消選取單一項目,請觸按該項目。若要取消選取所有檔案,請觸按左下角的取消全選。
	- 若要選取檢視中的所有檔案,請觸按左下角的全選。
- 4. 觸按左下角的操作,然後觸按播放。
- 5. 若要查看幻燈片播放的選項,請觸按相片,然後觸按右上角的幻燈片。
- 6. 選取以下任何幻燈片選項:切換、幻燈片播放時間、循環播放和隨機播放。
- 7. 觸按開始以使用新設定繼續播放幻燈片。
- 8. 若要結束幻燈片播放,請觸按相片並觸按左上角的後退箭頭。
- 回到首頁

#### <span id="page-9-3"></span>建立並儲存幻燈片

- 1. 在「開始頁面」上,從右向左滑動您的手指以瀏覽到「相片」。「開始頁面」顯示您儲存裝置上相片 的小型預覽。
- 2. 觸按相片以檢視相片庫。
- 3. 啟用應用程式列以選取多張相片。從畫面的頂部,向下滑動您的手指。
- 4. 觸按要用於建立新幻燈片或新增至現有幻燈片的相片。
	- 若要取消選取單一項目,請觸按該項目。若要取消選取所有檔案,請觸按左下角的取消全選。
	- 若要選取檢視中的所有檔案,請觸按左下角的全選。
- 5. 觸按操作並選擇新**增**至播放清單。
- 6. 請選擇下列操作之一:
	- 建立新幻燈片:觸按左下角的新**增**播放清單。輸入新幻燈片的名稱並觸按核取標記。
	- 將相片新**增**至現有幻燈片。透過觸按現有幻燈片新增相片。

您可以隨時檢視儲存的幻燈片。移至「相片」庫並觸按播放清單資料夾。觸按您要檢視的幻燈片並觸按 播放圖示。

• 同列首百

### <span id="page-10-0"></span>欣賞音樂

#### <span id="page-10-1"></span>播放歌曲

- 1. 在「開始頁面」上,從右向左滑動您的手指以瀏覽到「音樂」。「開始頁面」顯示您儲存裝置上音樂 的小型預覽。如果您不想在「開始頁面」上看到要欣賞的曲目,請觸按音樂旁邊的箭頭以檢視整個媒 體庫。
- 2. 觸按您要欣賞的音樂曲目。

觸按畫面可顯示播放控制項: 返回到上一首曲目;停止;暫停/播放;移至下一首曲目;隨機播放 (互連箭 頭);以及連續播放(圓形箭頭)。

若要結束音樂播放視窗,請觸按左上角的後退箭頭。除非選擇停止音樂曲目,否則即使播放視窗隱藏,它 也會繼續播放。透過啟用應用程式列(從畫面頂部開始,向下滑動您的手指),您可以復原音樂播放視 窗。

#### <span id="page-10-2"></span>連續播放多個音樂曲目

- 1. 在「開始頁面」上,從右向左滑動您的手指以瀏覽到「音樂」。「開始頁面」顯示您儲存裝置上音樂 的小型預覽。如果您不想在「開始頁面」上看到要欣賞的歌曲,請觸按音樂旁邊的箭頭以檢視整個媒 體庫。
- 2. 啟用應用程式列以選取多首曲目。從畫面的頂部,向下滑動您的手指。
- 3. 觸按您要播放的音樂曲目。您選取的每個項目上將顯示一個核取標記。
	- 若要取消選取單一項目,請觸按該項目。若要取消選取所有檔案,請觸按左下角的取消全選。
		- 若要選取檢視中的所有檔案,請觸按左下角的全選。
- 4. 觸按左下角的操作,然後觸按播放。
- 回到首頁

#### <span id="page-10-3"></span>建立音樂播放清單

- 1. 在「開始頁面」上,從右向左滑動您的手指以瀏覽到「音樂」。觸按音樂以檢視整個庫。
- 2. 啟用應用程式列以選取多首曲目。從畫面的頂部,向下滑動您的手指。
- 3. 觸按要新增到播放清單的音樂曲目。所選曲目上將顯示一個核取標記。曲目已按照選取的順序新增到 幻燈片。
	- 若要取消選取單一項目,請觸按該項目。若要取消選取所有檔案,請觸按左下角的取消全選。
	- 若要選取檢視中的所有檔案,請觸按左下角的全選。
- 4. 觸按右上角的操作,然後選擇新**增**至播放清單。
- 5. 選擇以下操作:
	- 建立新的播放清單。觸按左下角的新播放清單並輸入名稱。觸按確認。
	- 新**增**至現有播放清單。透過觸按現有幻燈片新增音樂。

您可以隨時聆聽儲存的播放清單。移至「音樂」庫並觸按播放清單資料夾。觸按您要聆聽的播放清單並 觸按播放圖示。

#### 回到首頁

## <span id="page-11-0"></span>檢視文件

回到首頁

#### <span id="page-11-1"></span>檢視文件

- 1. 在「開始頁面」上,從右向左滑動您的手指以瀏覽到「文件」。「開始頁面」顯示您儲存裝置上文件 的小型預覽。如果您不想在「開始頁面」上看到要檢視的文件,請觸按文件旁邊的箭頭以檢視整個媒 體庫。
- 2. 觸按要檢視的文件。
- 3. 選擇要使用該文件的應用程式。

#### <span id="page-11-2"></span>重新命名文件

- 1. 在「開始頁面」上,從右向左滑動您的手指以瀏覽到在 **Product** 上。**Product** 是您儲存裝置的名稱 (例如,「在 LaCie Fuel 上」或「在 Seagate Wireless 上」)。如果您要檢視的資料夾未在「開始頁 面」上顯示,請觸按產品名稱旁邊的箭頭以顯示裝置上的所有內容。
- 2. 瀏覽到您要重新命名的文件。
- 3. 啟用應用程式列以選取文件。從畫面的頂部,向下滑動您的手指。
- 4. 觸按該文件。您選取的項目上將顯示一個核取標記。

備註:如果選取多個項目,則重新命名選項不可用。

- 若要取消選取單一項目,請觸按該項目。
- 5. 觸按左下角的操作,然後觸按重新命名。
- 6. 輸入新名稱,然後觸按確認。

回到首頁

#### <span id="page-11-3"></span>管理多個文件

您可以執行以下操作:

- 將文件複製到另一個資料夾
- 從儲存裝置刪除文件

備註:刪除文件操作將使文件從儲存裝置中永久移除。

- 將文件下載到行動裝置
- 將文件移到另一個資料夾
- 1. 在「開始頁面」上,從右向左滑動您的手指以瀏覽到在 **Product** 上。**Product** 是您儲存裝置的名稱 (例如,「在 LaCie Fuel 上」或「在 Seagate Wireless Plus 上」)。觸按產品名稱旁邊的箭頭,然後 瀏覽以具有您要管理項目的資料夾。
- 2. 啟用應用程式列以選取一個或多個項目。從畫面的頂部,向下滑動您的手指。
- 3. 觸按要管理的項目。您選取的每個項目上將顯示一個核取標記。
	- 若要取消選取單一項目,請觸按該項目。若要取消選取所有檔案,請觸按左下角的取消全選。
- 若要選取檢視中的所有檔案,請觸按左下角的全選。
- 4. 觸按左下角的操作,然後觸按偏愛的選項。
- 5. 複製並移動: 觸按左上角的後退箭頭,然後瀏覽到您要放置選取項目的資料夾。觸按左下角的確 認。備註:移動操作將從原始資料夾移除這些項目並將其放到目標資料夾。
- 回到首頁

### <span id="page-12-0"></span>**查**看最近檢視過的項目

「開始頁面」顯示最近檢視過的項目的小型預覽。若要查看每個媒體庫(視訊、相片、音樂和文件)的最 近 20 個項目,請執行以下操作:

- 1. 觸按最近旁邊的箭頭。
- 2. 預設情況下,您可以查看「最近的視訊」。觸按要播放的視訊。
- 3. 若要選擇另一個媒體庫,請啟用應用程式列。從畫面的頂部,向下滑動您的手指。
- 4. 觸按右下角的全部顯示,然後觸按要檢視的媒體庫。
- 回到首頁

## <span id="page-13-0"></span>使用媒體應用程式控制項

媒體應用程式的所有控制項在應用程式列中。

#### <span id="page-13-1"></span>開始頁面

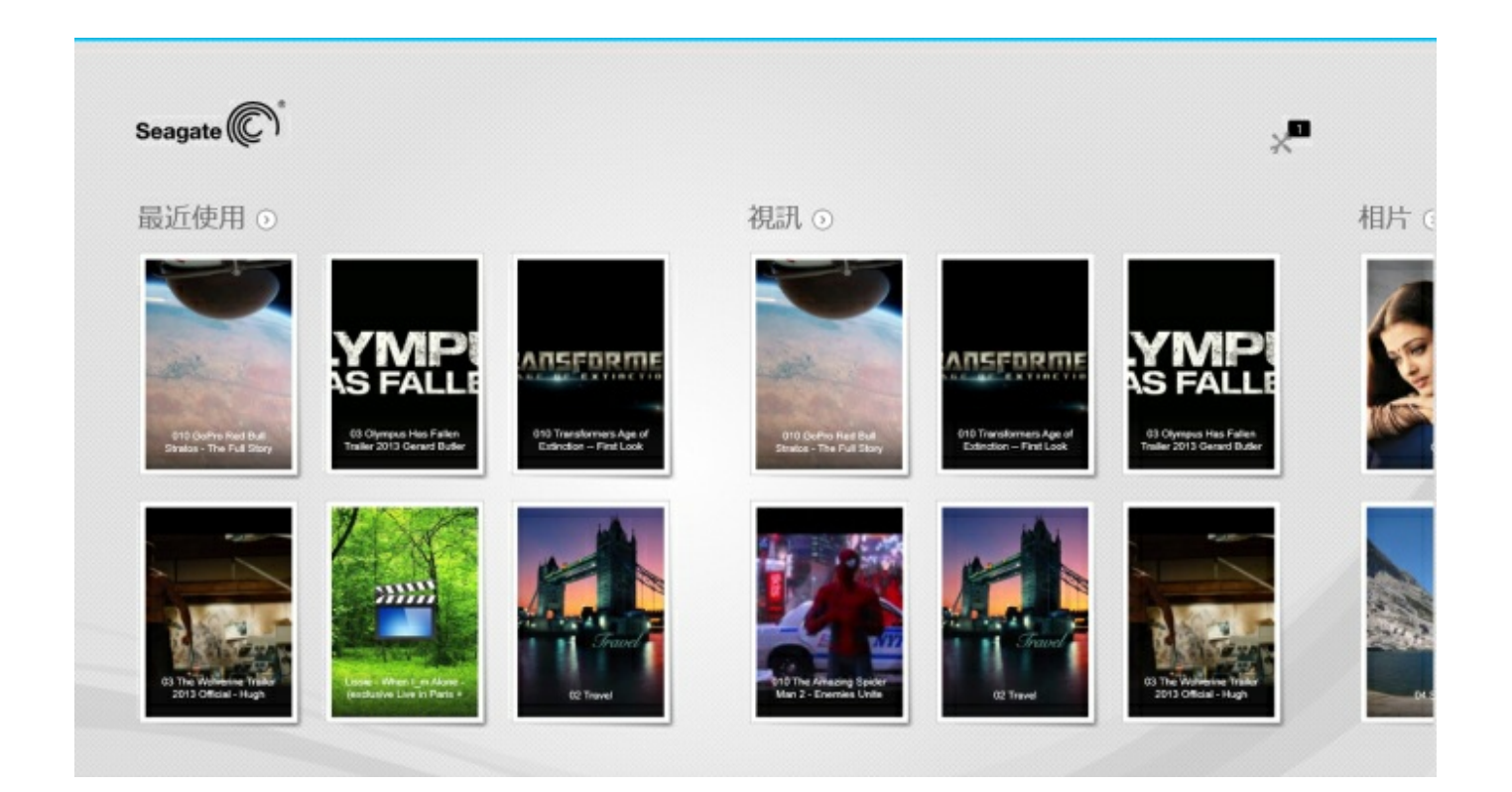

「開始頁面」在您每次初始啟動媒體應用程式時出現。

提示:如果您無法返回到「開始頁面」,請退出 Seagate Media,然後重新開啟。

#### <span id="page-13-2"></span>導覽媒體庫

「開始頁面」可讓您快速檢視儲存裝置和行動裝置上的媒體庫和資料夾。

- 1. 透過將您的手指從左向右和從右向左滑動可瀏覽各個媒體庫。
- 2. 若要檢視媒體庫中的所有內容,請觸按媒體庫名稱旁邊的箭頭。
- 3. 若要返回到「開始頁面」,請觸按首頁圖示。

#### 回到首頁

<span id="page-13-3"></span>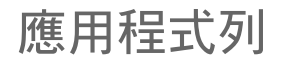

啟用應用程式列:

1. 從畫面的頂部,向下滑動您的手指。

### <span id="page-14-0"></span>應用程式列控制項

應用程式列中有四個主要控制項:頂部兩個控制項可幫助您存取媒體和管理裝置,底部兩個控制項可幫助 您選取和管理聯絡人和檢視。

頂部應用程式列控制項

- 媒體:媒體控制項位於左側。使用這些控制項可以選取和欣賞您的音樂。
- 裝置狀態: 裝置控制項位於右側。使用這些控制項可以管理使用者、網路連接、電池電源和同步。

底部列控制項

- 內容:內容控制項位於左側,包括幫助您選擇內容和操作以複製、移動、刪除、下載、上載和播放內 容的控制項。
- 檢視:觸按右側的圖示可在清單和縮圖檢視間切換。
- 回到頁首

## <span id="page-15-0"></span>檢視和過濾內容

#### <span id="page-15-1"></span>檢視

此媒體應用程式提供了用於檢視內容的兩個選項:

- **1**:縮圖  $\bullet$
- 三:清單

觸按右下角的檢視圖示可在每個檢視間切換。

#### <span id="page-15-2"></span>過濾器

透過用兩個手指在畫面上向內擠壓可以使用媒體應用程式過濾器選項。透過用兩個手指向外擠壓可以結 束過濾器模式。

在「開始頁面」中,您可以過濾:

- 依名稱
- 依名稱,顛倒順序
- 依日期
- 依日期,反向順序
- 按類型
- 依大小
- 依大小,反序

**▲ 備註:透過在畫面上擠壓可以存取每個媒體庫的過濾器選項。過濾器選項根據不同的媒體庫**<br>而不同。

<span id="page-16-0"></span>自訂儲存裝置

常用工具列和應用程式列中提供了儲存裝置的各種設定。

● 備註:您的儲存裝置可能不支援以下所列的所有功能。

<span id="page-16-1"></span>常用工旦列

啟用常用工具列:

- 1. 從畫面的右邊緣開始,將您的手指從右向左滑動。
- 2. 觸按設定。

#### <span id="page-16-2"></span>常用工具列設定

- 一般。觸按一般可查看或變更以下設定:
	- 無線網路名稱。變更此處的名稱將變更儲存裝置在 Wi-Fi 網路清單中的名稱。
	- 無線網路密碼。透過為儲存裝置的 Wi-Fi 網路設定密碼,您可以阻止未經授權存取該儲存裝 置。
		- 1. 在空白欄位中輸入密碼。確保記住該密碼,因為您需要在行動裝置的 Wi-Fi 設定中輸入該 密碼。
		- 2. 觸按開關以啟用密碼保護。
		- 3. 當密碼更新時,您的行動裝置將中斷與儲存裝置的連接。移至行動裝置的 Wi-Fi 設定,使 用您剛才建立的密碼連接儲存裝置的網路。
		- 4. 返回到此媒體應用程式。

● 備註: 若要變更密碼, 您必須在空白欄位中輸入目前密碼並觸按變更密碼。

- 下載並播放。下載時啟用/停用串流;啟用/停用 Seagate Media 作為播放視訊的預設應用程 式。
- 系統。觸按重新**啟**動以重新啟動儲存裝置,或觸按關閉以關閉儲存裝置的電源。
- 關於。觸按關於可查看以下設定:
	- 媒體應用程式版本。您行動裝置上的媒體應用程式版本。
	- **產**品名稱和裝置名稱。預設情況下,此處列出的名稱是相同的。
	- **韌**體版本。用於您儲存裝置的韌體的目前版本。Seagate Media 將在有可用的更新時提醒您。
	- 儲存裝置。查看您儲存裝置上的可用容量。
	- 註冊。觸按此連結可註冊您的儲存裝置並查看產品保固。
	- 進階設定(重設為預設**值**)。觸按進階可查看重要的網路詳細資料:網路名稱;MAC 位址;IP 位址;Wi-Fi 通道和安全性。您還可以:清除下載和播放的快取以提高儲存裝置的效能;並 可重設為出廠預設**值**。
- 電池。觸按電池可查看或變更節能設定。
	- **ECO** 模式。啟用 ECO 模式可幫助您延長電池壽命。啟用 ECO 模式時,將會關閉如 DLNA 和

SAMBA 等非關鍵服務。觸按滑桿可啟用/停用 ECO 模式。

- **DLNA**。允許網路中的 DLNA 播放裝置檢視和播放儲存在無線儲存裝置上的媒體檔案。觸按 滑桿可啟用/停用 DLNA。
- **SAMBA**。允許網路中的電腦連接到作為網路磁碟區的無線儲存裝置連接。將其關閉並不會阻 止其使用 Seagate Media 應用程式或 Web 瀏覽器存取儲存裝置。觸按滑桿可啟用/停用 SAMBA。

請參閱「說明」中的[延長電池壽命部](https://sgspzwwwl01a.seagate.com:8443/content/seagate/tw/zh/manuals/software/sma/windows/vgn_ext_templ_rewrite?vgnextoid=cfa0e38e28345410VgnVCM1000001340090aRCRD/vgn_ext_templ_rewrite)分以獲得更多詳細資料。

- 雲端儲存。您可以使用此選項與您的 Dropbox 或 Google 磁碟機帳戶同步檔案。要將該儲存裝置連結 到此帳戶,需要輸入您的雲端儲存登入名稱和密碼。備註:Google 磁碟機在所有儲存裝置上不可用。
- **說**明。觸按**說**明可獲得有關如何使用儲存裝置的提示。
- 權限。觸按權限可查看授予 Seagate Media 的存取權限。
- 自動上載。開啟和關閉;自訂將相片和視訊備份到儲存裝置的方式。
- 回到頁首

## <span id="page-18-3"></span><span id="page-18-0"></span>管理儲存裝置上的內容

- [複製](#page-18-3)
- [移動](#page-18-3)
- [重新命名](#page-18-3)
- [刪除](#page-18-3)

#### <span id="page-18-1"></span>複製**內**容

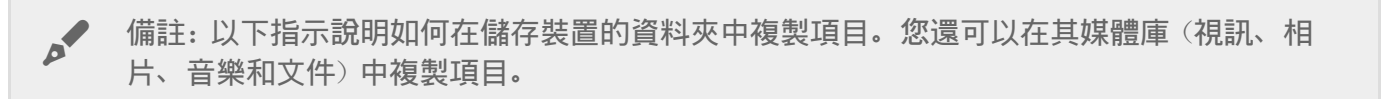

- 1. 在「開始頁面」上,從右向左滑動您的手指以瀏覽到在 **Product** 上。**Product** 是您儲存裝置的名稱 (例如,「在 LaCie Fuel 上」或「在 Seagate Wireless 上」)。觸按產品名稱旁邊的箭頭,然後瀏覽以 具有您要管理項目的資料夾。
- 2. 啟用應用程式列以選取一個或多個項目。從畫面的頂部,向下滑動您的手指。
- 3. 觸按您要複製的項目。您選取的每個項目上將顯示一個核取標記。
	- 若要取消選取單一項目,請觸按該項目。若要取消選取所有檔案,請觸按左下角的取消全選。
	- 若要選取檢視中的所有檔案,請觸按左下角的全選。
- 4. 觸按左下角的操作,然後觸按複製。
- 5. 觸按左下角的後退箭頭,然後瀏覽到要儲存複製項目的目標資料夾。
- 6. 觸按左下角的確認。
- 回到首頁

### <span id="page-18-2"></span>移動**內**容

備註:以下指示說明如何在儲存裝置的資料夾中移動項目。您還可以在其媒體庫(視訊、相 片、音樂和文件)中移動項目。

在「開始頁面」上,從右向左滑動您的手指以瀏覽到在 **Product** 上。**Product** 是您儲存裝置的名稱(例 如,「在 LaCie Fuel 上」或「在 Seagate Wireless 上」)。觸按產品名稱旁邊的箭頭,然後瀏覽到具有您 要管理項目的資料夾。

- 1. 啟用應用程式列以選取一個或多個項目。從畫面的頂部,向下滑動您的手指。
- 2. 觸按您要移動的項目。您選取的每個項目上將顯示一個核取標記。
	- 若要取消選取單一項目,請觸按該項目。若要取消選取所有檔案,請觸按左下角的取消全選。
	- 若要選取檢視中的所有檔案,請觸按左下角的全選。
- 3. 觸按左下角的操作,然後觸按移動。
- 4. 觸按左下角的後退箭頭,然後瀏覽到要儲存選取項目的目標資料夾。
- 5. 觸按左下角的確認。

回到首頁

#### <span id="page-19-0"></span>重新命名**內**容

- 1. 在「開始頁面」上,從右向左滑動您的手指以瀏覽到在 **Product** 上。**Product** 是您儲存裝置的名稱 (例如,「在 LaCie Fuel 上」或「在 Seagate Wireless 上」)。觸按產品名稱旁邊的箭頭,然後瀏覽以 具有您要重新命名項目的資料夾。
- 2. 啟用應用程式列以選取一個或多個項目。從畫面的頂部,向下滑動您的手指。
- 3. 觸按您要重新命名的項目。您選取的項目上將顯示一個核取標記。

備註:如果選取多個項目,則重新命名選項不可用。

- 若要取消選取單一項目,請觸按該項目。
- 4. 觸按左下角的操作,然後觸按重新命名。
- 5. 輸入新名稱,然後觸按確認。
- 回到首百

#### <span id="page-19-1"></span>刪除**內**容

備註: 以下指示說明如何在儲存裝置的資料夾中刪除項目。您還可以在其媒體庫 〈視訊、相<br>片、音樂和文件〉中刪除項目。刪除檔案或資料夾會從儲存裝置中將其永久移除。

- 1. 在「開始頁面」上,從右向左滑動您的手指以瀏覽到在 **Product** 上。**Product** 是您儲存裝置的名稱 (例如,LaCie Fuel 或 Seagate Wireless)。觸按產品名稱旁邊的箭頭,然後瀏覽以具有您要管理項目 的資料夾。
- 2. 啟用應用程式列以選取一個或多個項目。從畫面的頂部,向下滑動您的手指。
- 3. 觸按您要刪除的項目。您選取的每個項目上將顯示一個核取標記。
	- 若要取消選取單一項目,請觸按該項目。若要取消選取所有檔案,請觸按左下角的取消全選。
	- 若要選取檢視中的所有檔案,請觸按左下角的全選。
- 4. 觸按左下角的操作,然後觸按刪除。
- 5. 觸按確認。
- 回到首百

## <span id="page-20-0"></span>延長電池壽命

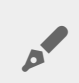

● 備註:您的儲存裝置可能不支援以下所列的所有功能。

您可在行動儲存裝置上啟用 ECO(節能)模式來延長電池壽命。

- 1. 將您的手指放在畫面右側並從右向左滑動,啟用常用工具列。
- 2. 觸按設定,然後觸按電池。
- 3. 透過觸按其開關啟用 **ECO** 模式。
- 4. 觸按返回箭頭,然後觸按畫面中央以隱藏常用工具列。

播放視訊時,儲存裝置將使用行動裝置的記憶體來暫時儲存視訊內容。透過使用行動裝置的記憶體,儲存 裝置可以進入休眠模式以節省其電池電量。

#### <span id="page-20-1"></span>電源設定選項

透過啟用 ECO 模式,兩項非關鍵服務將被關閉:

**DLNA**:允許網路中的 DLNA 播放裝置檢視和播放儲存在無線儲存裝置上的媒體檔案。 **SAMBA**:允許網路中的電腦連接到作為網路磁碟區的無線儲存裝置連接。將其關閉並不會阻止其使用 Web 瀏覽器存取儲存裝置。

即使在啟用 ECO 模式時,您也可以手動開啟 DLNA 和 SAMBA:

- 1. 啟用常用工具列。從畫面的右邊緣開始,將您的手指從右向左滑動。
- 2. 觸按電池。
- 3. 觸按 **DLNA** 或**SAMBA** 的開關。

#### <span id="page-20-2"></span>電池效能

若要實現最大節能,請:

- 啟用 ECO 模式
- 停用 DLNA 和 SAMBA
- 不要在儲存裝置連接到行動裝置的同時將其連接到網際網路。
- 確認已在常用工具列 > 設定 > 一般中啟用下載並播放。

## <span id="page-21-0"></span>更新此媒體應用程式和儲存裝置

#### <span id="page-21-1"></span>更新此媒體應用程式

應用程式更新由作業系統管理。

▲ 備註: 要讓作業系統知道是否有可用的更新, 您的裝置必須連接到網際網路。

Windows 8.1:Seagate Media 會自動更新。

#### <span id="page-21-2"></span>檢**查**此媒體應用程式的目前版本

- 1. 從畫面的右邊緣開始,透過從右向左滑動手指來啟用常用工具列。
- 2. 觸按設定。
- 3. 觸按關於並檢查 **Seagate Media** 版本。
- 4. 前往 Windows 商店並查看是否有媒體應用程式的新版本。

#### <span id="page-21-3"></span>更新儲存裝置

此媒體應用程式會在儲存裝置連接到網際網路時自動檢查韌體更新。如果找到更新,Seagate Media 會在 背景下載並提示您重新啟動儲存裝置。韌體更新會在重新啟動時安裝。

#### <span id="page-21-4"></span>檢**查**儲存裝置**韌**體的目前版本。

- 1. 從畫面的右邊緣開始,透過從右向左滑動手指來啟用常用工具列。
- 2. 觸按設定。
- 3. 觸按關於並檢查**韌**體版本。
- 4. 有關韌體更新的資訊,請移至[技術支援](https://sgspzwwwl01a.seagate.com:8443/content/seagate/tw/zh/manuals/software/sma/windows/vgn_ext_templ_rewrite?vgnextoid=51d4df46fcfb0410VgnVCM1000001340090aRCRD/vgn_ext_templ_rewrite)並選擇您的儲存裝置。

## <span id="page-22-0"></span>存取同一網路中的多個儲存裝置

此媒體應用程式可在網路中偵測多個相容的儲存裝置。例如,您可將無線儲存裝置和網路連接儲存 (NAS) 裝置連接到您的家用網路。如果兩個儲存裝置都與此媒體應用程式相容,則在將行動裝置連接到同一網 路時可在這兩個儲存裝置間切換。

### <span id="page-22-1"></span>將裝置新**增**到網路

必須將包括行動裝置在內的所有裝置連接到單一網路。

- 1. 利用 Seagate Media 將無線儲存裝置連接到家用網路 Wi-Fi。
- 2. 利用行動裝置的 Wi-Fi 設定將其連接到家用網路 Wi-Fi。提示:要存取網路中的多個儲存裝置,確保您 的行動裝置將其 Wi-Fi 連接從無線儲存裝置變更為家用網路 Wi-Fi。
- 3. 將您的 NAS 透過乙太網路連接到家用網路。請參閱 NAS 的使用者手冊以獲得說明。

#### <span id="page-22-2"></span>選擇儲存裝置:

1. 將您的手指從畫面頂部向下滑動,啟用「開始頁面」上的應用程式列。在 Seagate Media 偵測到 兩個相容的儲存裝置時,網路設定變更為伺服器。

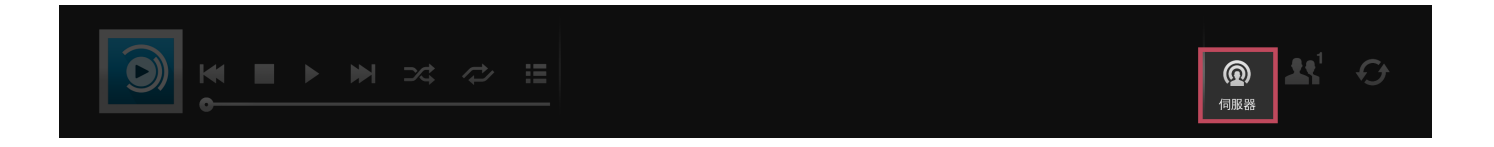

2. 觸按伺服器,然後觸按要存取的儲存裝置。

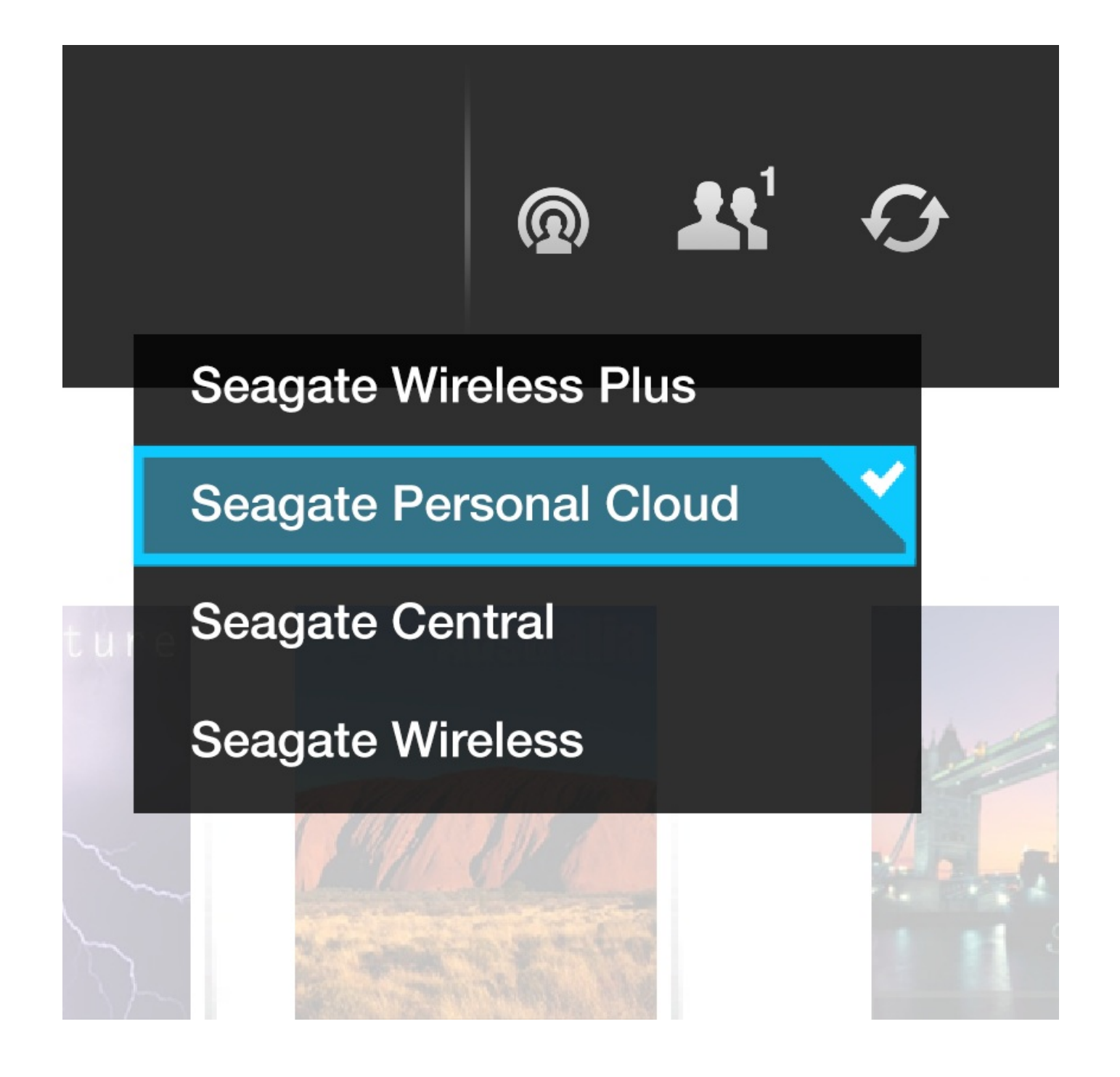

疑難排解**:**

- [有關如何將相容的無線儲存裝置連接到](https://sgspzwwwl01a.seagate.com:8443/content/seagate/tw/zh/manuals/software/sma/windows/vgn_ext_templ_rewrite?vgnextoid=fe70e38e28345410VgnVCM1000001340090aRCRD/vgn_ext_templ_rewrite)您網路的說明,請參閱「說明」中的將行動和儲存裝置連接到 Wi-Fi 網路部分。
- 有關如何將 NAS 連接到網路的說明, 請參閱 NAS 的使用者手冊。
- 如果在連接相容的儲存裝置時遇到問題,請確認已將其新增到 Windows。移至常用工具列 **>** 變更 **PC** 設定 **> PC** 和裝置 **>** 裝置。儲存裝置此時應在其他裝置下列出。如果未列出,請觸按新**增**裝置並選擇 您的裝置。

## <span id="page-24-5"></span><span id="page-24-0"></span>排除故障

- 檔[案要過一會兒才顯示](#page-24-5)
- [無法連接到無線或網路連接儲存裝置](#page-24-5)
- [當行動裝置從休眠模式喚醒時與無線儲存裝置中斷](#page-24-5)
- 視訊、音樂或檔[案無法播放或開](#page-24-5)啟
- 針對 Mac [重新格式化了磁](#page-24-5)碟機

#### <span id="page-24-1"></span>**檔**案過一會兒才在儲存裝置上顯示

此媒體應用程式將對您複製到無線和網路連接儲存裝置的內容執行一次掃描。如果儲存裝置上有大量的 檔案,則此掃描會需要一些時間。

如果您最近向儲存裝置中複製了內容,但卻看不到您的檔案,則可重新整理檢視。

- 1. 從畫面的頂部,向下滑動您的手指以啟用程式列。
- 2. 觸按右上角的同**步**。
- 回到首頁

#### <span id="page-24-2"></span>無法連接到無線或網路連接儲存裝置

- 電池電量不足可能導致 Wi-Fi 連接出現問題。如果您的無線裝置連接時斷時續,請檢查其電池電量。 從畫面的頂部,向下滑動您的手指以啟用應用程式列,然後觸按右上角的電源。
- 確認您的儲存裝置已與電腦中斷連接並開啟電源。確保 Wi-Fi LED 指示燈穩定亮起藍色燈號。當無線 儲存裝置透過 USB 或其他有線連接連接到電腦時,Wi-Fi 將停用。
- 在您的行動裝置上,檢查是否已從網路清單中選取了儲存裝置的無線網路。如果您未處在儲存裝置的 無線網路覆蓋範圍內,則行動裝置將收不到 Wi-Fi 訊號。最大覆蓋範圍約為 44 公尺/145 英尺。此 外,諸如牆或其他干擾等障礙物可能會影響訊號的強度。請嘗試重新連接 Wi-Fi 網路。
- 可能已超過最多使用者人數。若要確定連接了多少使用者,請從螢幕頂部向下滑動手指以啟用應用程 式列。開啟右上角中的「裝置設定」,然後觸按「使用者」。
- 關閉儲存裝置電源, 等待 10 秒, 然後重新開啟。如果可以, 請確認您的行動裝置已連接到儲存裝置的 Wi-Fi。重新啟動媒體應用程式以存取此儲存裝置。
- 回到首百

#### <span id="page-24-3"></span>當行動裝置從休眠模式喚醒時與無線儲存裝置中斷

當行動裝置進入 ECO 模式時會中斷無線裝置的 Wi-Fi 網路連接。若要恢復連接,請移至行動裝置的 Wi-Fi 設定並選擇您行動裝置的名稱。

#### <span id="page-24-4"></span>視訊、音樂或**檔**案無法播放或開**啟**

您可以將任何檔案複製到儲存裝置,但是,要串流媒體檔案的裝置只能播放它所支援的檔案格式。此媒體 應用程式不會將檔案轉換為其他格式。請參閱您的行動裝置規格以獲取受支援檔案類型的清單。

回到首頁

### <span id="page-25-0"></span>針對 **Mac** 重新格式化了硬**碟**機

不允許 Time Machine<sup>®</sup> 使用您的儲存裝置進行備份。否則將重新格式化儲存裝置的硬碟機。 如果不小心重新格式化了儲存裝置,則可將其重設為其原始格式。造訪您裝置的支援網站以獲得更多詳 細資料: [Seagate](https://sgspzwwwl01a.seagate.com:8443/content/seagate/tw/zh/manuals/software/sma/windows/vgn_ext_templ_rewrite?vgnextoid=d41c4b64f222f210VgnVCM1000001340090aRCRD/vgn_ext_templ_rewrite) 無線產品或 [LaCie](http://www.lacie.com/support/) 無線產品。

回到首頁